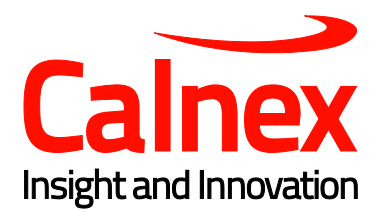

# Sentinel R11 Release Notes

Release Date: October 2019

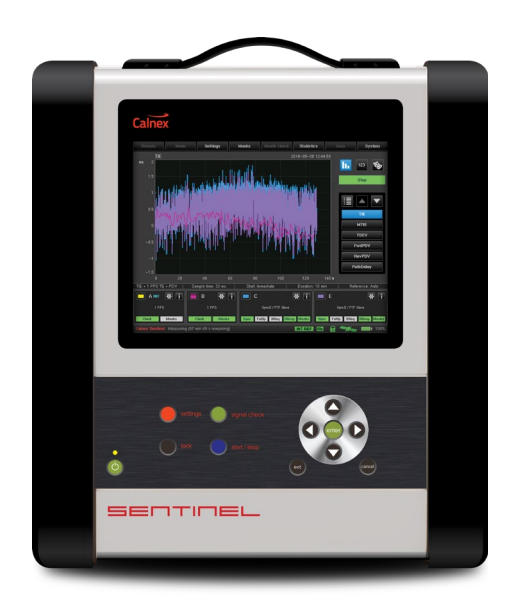

# Contents

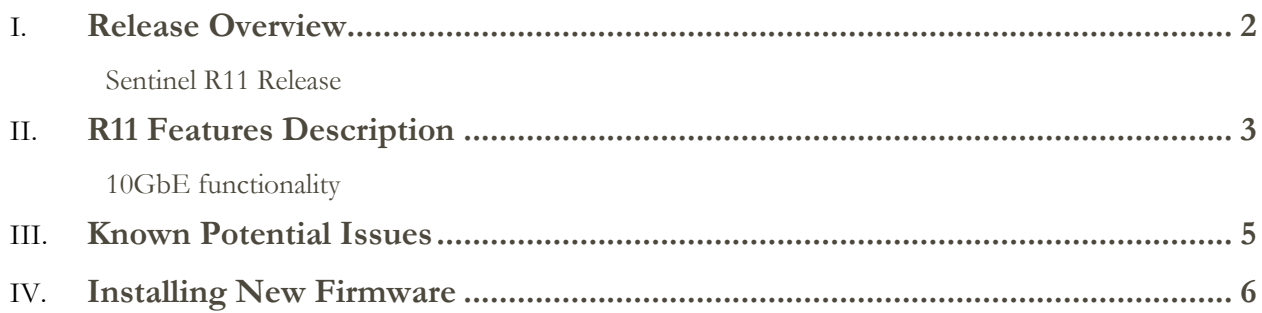

# <span id="page-2-0"></span>Release Overview

## <span id="page-2-1"></span>**Sentinel R11 Release**

This release offers a software and hardware feature enhancement on Sentinel. New options are associated with this enhancement, adding 10G functionality to the Sentinel platform. This is a return to factory upgrade for existing customers.

Please contact your local Calnex sales representative for more information

**NOTE:** this revision of firmware also provides support for Over the Air (OTA) measurements on Sentinel with OTA module option installed. Adding OTA functionality is also a return to factory upgrade.

**NOTE:** this revision of firmware and the 10G hardware option can only be installed on Sentinels with a serial number greater than 300000.

# <span id="page-3-0"></span>R11 Features Description

## <span id="page-3-1"></span>**10GbE functionality**

Previously Sentinel only supported 100M/1G line rates. This release adds support for 10G.

The new hardware adds ports on the left side of the Sentinel unit as shown below.

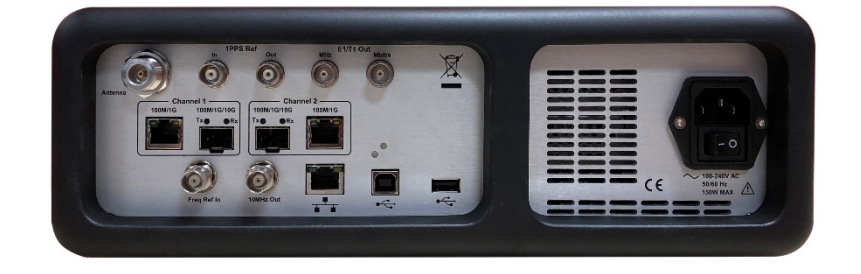

The SFP/SFP+ ports support 100M/1G/10G. If dual rate optics are used, Sentinel automatically defaults to 10G. If using 1G this must be manually selected in the GUI.

The RJ45 ports support  $100M/1G$  electrical.

The SFP/SFP+ ports support 100M, 1G & 10G optical.

These new channels are called Channel 1 & Channel 2 in the GUI.

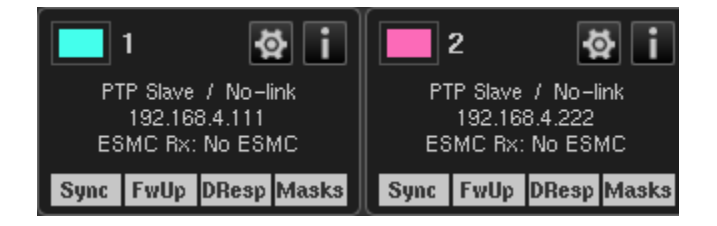

Functionality supported is the same as previously supported for 100M/1G, as combined with Option 620:

- Includes PTP and SyncE measurement capability up to 10GbE line rate (10G is optical only, 100M/1G is electrical and optical)
- G.8265.1 PTP network: Includes PDV, packet selection PDV, Floor packet metrics and Packet Delay Distribution.
- G.8275.1 PTP network: Includes 2WayTE, cTE, dTE and MaxTE.
- G.8275.2 PTP network: Includes pktSelected2WayTE in CAT.

Sentinel supports a maximum of 2 PTP ports, 2 clock measurement ports and 1 OTA port.

### **Using the CAT to review results**

The Calnex Analysis Tool (CAT), versions 24 and later must be used to examine the results from the new module, channels 1 and 2.

Copy the measurement files of interest from the Sentinel to a PC which has CAT installed. On opening these files within CAT, you will be able to select the TIE and PDV metrics and view the results.

# <span id="page-5-0"></span>Known Potential Issues

The following items are being investigated by Calnex and product updates will be provided as and when resolved:

- **1.** Saving measurement data to USB memory may encounter issues with some memory stick types. If this issue is seen, we recommend using a different brand of memory stick or use the internal memory.
- **2.** The Measurement Duration setting can incorporate processing times of  $\pm 1$  second for TIE and ±10s for PDV measurements
- **3.** Loss of Signal: Short link down events may not be reported in the log if they happen between status requests to the PTP board
- **4.** When using IP Multicast mode, no Del Req messages are sent if the gateway address is not on the same subnet.
- **5.** In Pseudo-slave mode, setting 128 packets/second Sync and Delay Request rates on both ports of Sentinel may result in lower Delay Request packet rates. Measurements on 1 channel only are unaffected.
- **6.** No SFP/SFP+ information is displayed in the information page.
- **7.** The new packet module (100M/1G/10G) does not support copper SFPs, they are detected but a link is not established. Please use the RJ45 ports for 100M & 1G copper interfaces. 10G is optical only (SFP+)
- **8.** The OTA TE calculation is the inverse polarity of the 1PPS and 2Way TE calculations. The magnitude of the TE is correct, however a negative time error indicates that the recovered OTA phase leads the reference. For 1PPS and 2Way TE calculations a negative time error indicates that the clock / recovered PTP phase lags the reference.
- **9.** When a measurement is completed but no data is recorded, the Test Report Summary will still report minimum and maximum values.
- **10.** Packet capture does not identify the VLAN ID for packets encapsulated in a VLAN.
- **11.** Monitor mode PTP statistics for Delay Response may not be updated in unicast modes.
- **12.** NTP is not supported in this release.
- **13.** Wander generation is not supported in this release.

## <span id="page-6-0"></span>Installing New Firmware

This setup guide shows you how to upgrade the Sentinel firmware:

#### **Note**:

- Sentinel firmware upgrades are only available to registered product users.
- Registration can be completed by selecting the **Resources > Product Software** dropdown at **https://www.calnexsol.com**

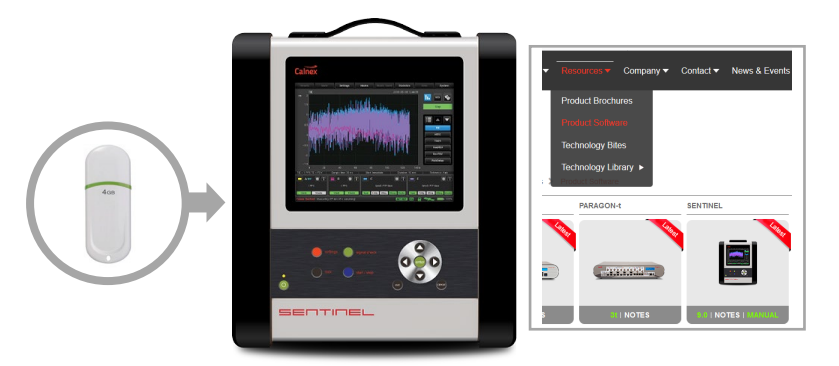

 $BIO$ 

 $\overline{\phantom{a}}$  ok

i.

**Login** to see your lable software

 $\rightarrow$  e  $\omega$ 

**Calnex** 

You have chosen to open **Example:**<br>
which is: Compressed<br>
from: https://calnessol

What should Firefox do with this fill Open with Windows For

PARA

 $\overline{\cdot}$   $\circ$   $\overline{\circ}$ 

 $\pm$  in  $\oplus$ 

 $\overline{Q}$ 

#### **STEP 1**

- a. In the **Resources > Product Software** page at **https://www.calnexsol.com** select the latest Sentinel firmware release.
- b. Save the file to a local disk.
- c. Unzip the **sentinel\_fw\_Rx.y.z.zip** file.
- d. Copy the **sentinel\_fw\_Rx.y.z.tar** file from the unzipped **sentinel\_fw\_Rx.y.z** folder to a blank USB drive.

**NOTE:** Do not untar the

sentinel fw Rx.y.z.tar file as Sentinel will do this as part of the firmware upgrade.

#### **STEP 2**

- a. Power on the Sentinel then plug the USB drive into the USB data port.
- b. Press the **Systems** tab then select the **About** button. This will show the Sentinel serial number and the current firmware revision.
- c. Press the **Update Firmware…** button.

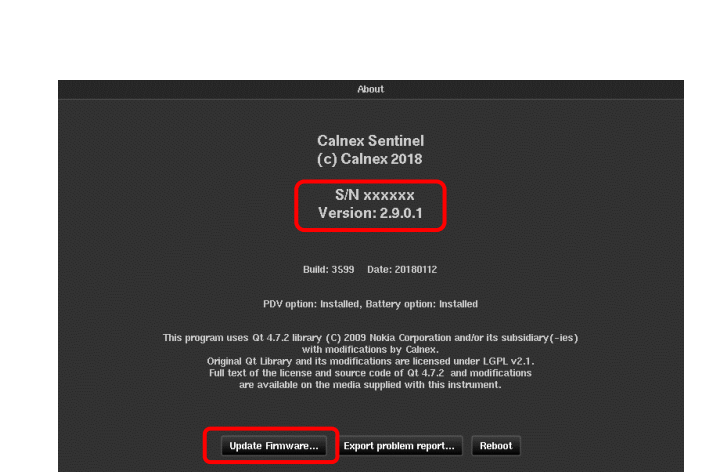

#### **STEP 3**

- a. Select **External memory** as the source.
- b. Select the **sentinel\_fw\_Rx.y.z.tar** file.
- c. Press **OK**.
- d. Sentinel will begin to extract the firmware.

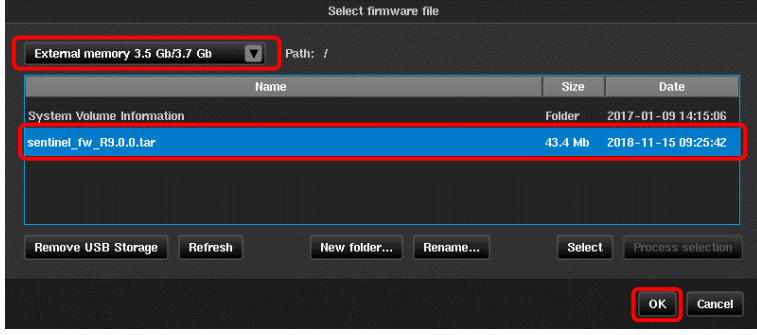

#### **STEP 4**

- a. Verify that the new firmware revision is correct.
- b. Ensure that the **Auto update all PTP boards?** check box is selected.
- c. Press **Yes**.
- Sentinel will now run through the firmware update, displaying progress on screen. When the upgrade has completed, Sentinel will re-boot automatically.
- The PTP card(s) firmware version will be checked during re-boot and will be updated if required.

## Are you sure that you want to update FW?  $\mathbf{?}$ Current FW: 2.9.0.1.3599-20180112 New FW: 2.9.0.0.3945-20180612 Auto update all PTP boards? Yes No **FW Update** Updating File System... Flashing 41%

#### **STEP 5**

• Verify that the new firmware revision has been installed by checking the information on the **Settings > About** tab.

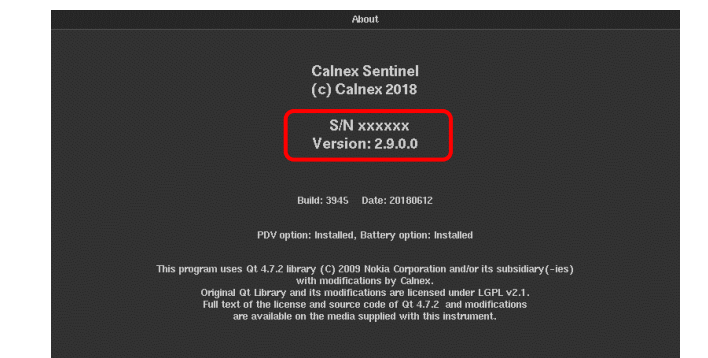

Update Firmware... Export problem report... Reboot

Calnex Solutions Ltd Oracle Campus Linlithgow West Lothian EH49 7LR United Kingdom

t: +44 (0) 1506 671 416 e[: info@calnexsol.com](mailto:info@calnexsol.com)

### **calnexsol.com**